## **การเปลี่ยนรหัสผ่านที่ใช้ในการลงนาม** 1. กดปุ่ม User Profile >> คลิกที่ เปลี่ยนรหัสผ่านยืนยันตัวบุคคล

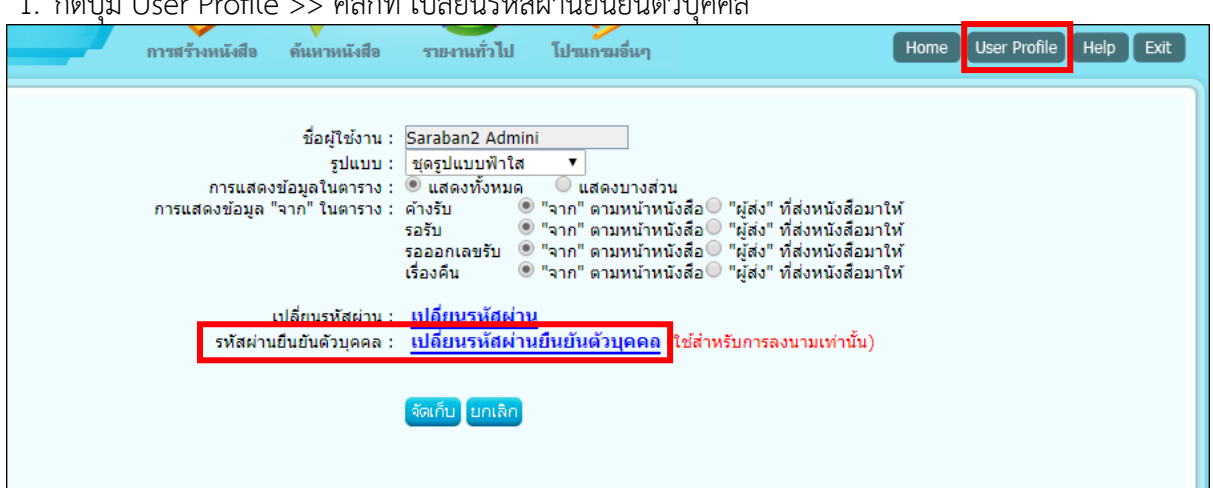

2. ใส่รหัสผ่านเก่า และตั้งรหัสผ่านใหม่แล้วกดปุ่มบันทึก

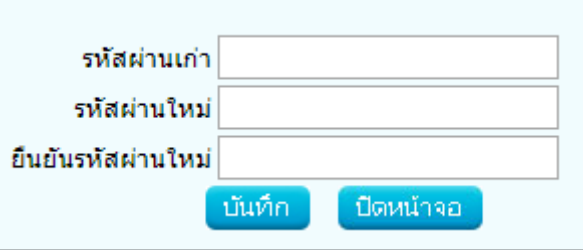

หมายเหตุ กรณีที่ผู้ใช้งานจำรหัสผ่านยืนยันตัวบุคคลอันเดิมไม่ได้ ผู้ดูแลระบบจะต้องล้างค่ารหัสผ่านแล้วตั้งค่า ให้ใหม่

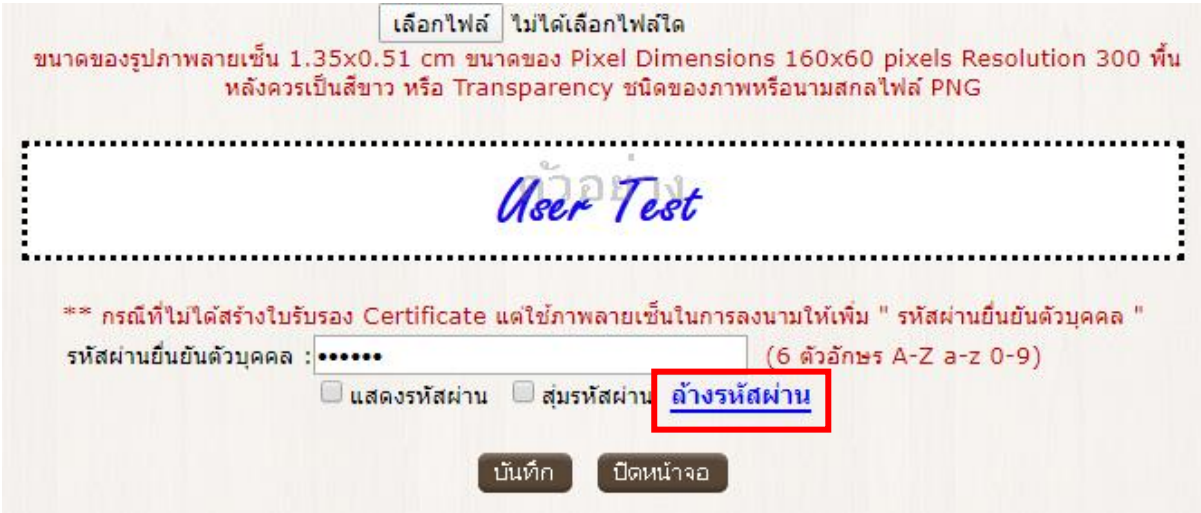